# NFC

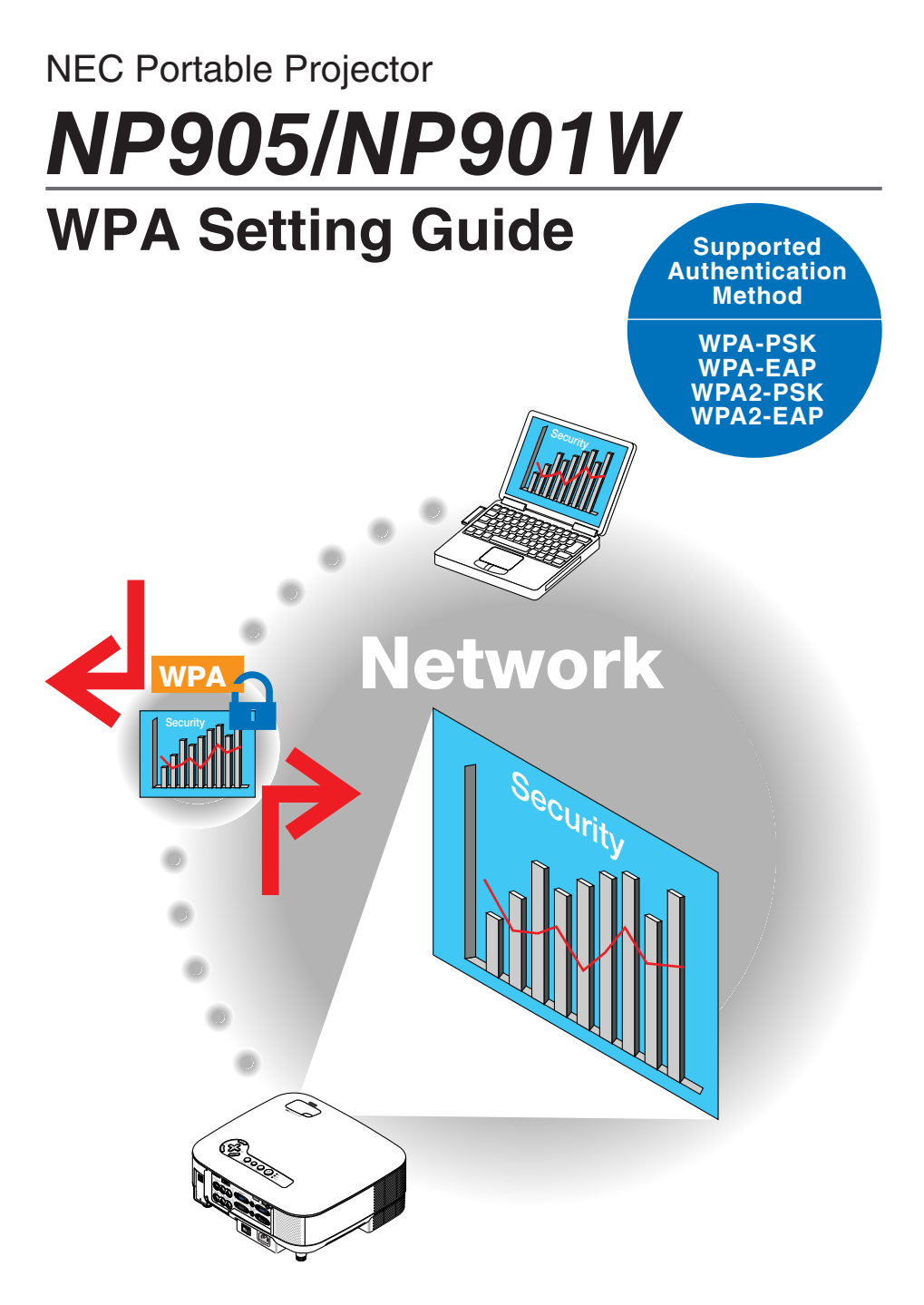

### **Contents**

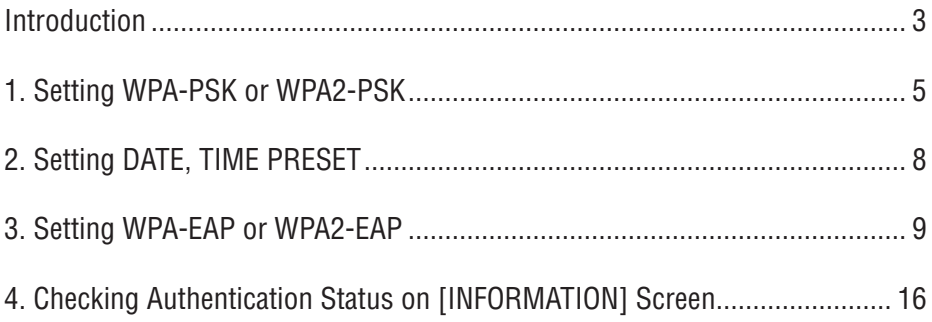

#### **NOTES**

- (1) The contents of this guide may not be reprinted in part or whole without permission.
- (2) The contents of this guide are subject to change without notice.
- (3) Great care has been taken in the preparation of this guide; however, should you notice any questionable points, errors or omissions, please contact us.
- (4) Notwithstanding article (3), NEC will not be responsible for any claims on loss of profit or other matters deemed to result from using the Projector.

© NEC Display Solutions, Ltd. 2008 1st edition March 2008

Reproduction, modification, and other uses are prohibited without the permission of NEC Display Solutions, Ltd.

### **Introduction**

Thank you for purchasing the NEC projector NP905/NP901W.

This guide explains how to set the enhanced wireless LAN security (authentication method) on the projector as shown on the table below.

Set the projector according to the security environment of your network.

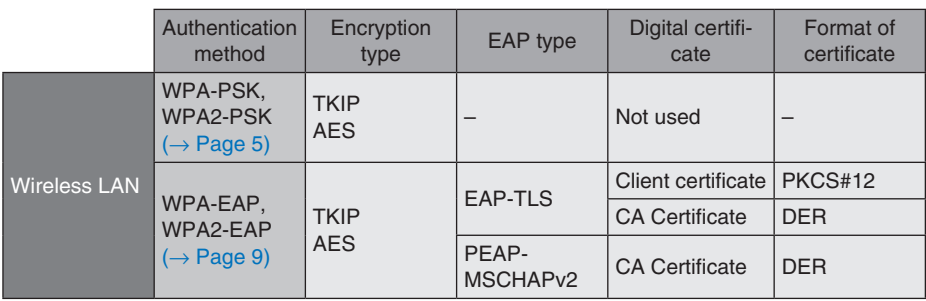

#### **Important:**

- Please note that instructions and explanation on security functions on the above table is not included in the supplied "User's Manual" or within the "Wired and Wireless Network Setup Guide".
- When you set WPA-EAP or WPA2-EAP, be sure to set [DATE, TIME PRESET] before installing digital certificates.  $(\rightarrow$  page 8) If setting of [DATE, TIME PRESET] is not correct, a message "authentication error" will be displayed.
- To install digital certificates on the projector, use a USB memory device in the market.

## **Other Notes**

- Contact your network administrator for information about access point and settings for authentication server (authentication method, encryption type, EAP type, and digital certificates).
- For using the on-screen menu on the projector, see the "User's Manual" (PDF) on the supplied CD-ROM.
- See the supplied "Wired and Wireless Network Setup Guide" for instructions on setting IP address, subnet mask, SSID, and WEP on the projector.
- WPA-PSK, WPA-EAP, WPA2-PSK and WPA2-EAP are available only when [INFRA-STRUCTURE] is selected in [NETWORK TYPE] of the [CONNECTION] page. They are not available when [AD HOC] is selected.
- WPA-PSK stands for "Wi-Fi Protected Access-Pre-Shared Key", TKIP for "Temporal Key Integrity Protocol", AES for "Advanced Encryption Standard", EAP for "Extensible Authentication Protocol", TLS for "Transport Layer Security", PEAP for "Protected Extensible Authentication Protocol", MSCHAPv2 for "Microsoft Challenge Handshake Authentication Protocol version 2", DER for "Distinguished Encoding Rules", PKCS for "Public-Key Cryptography Standards".

### **1. Setting WPA-PSK or WPA2-PSK**

From the on-screen menu on the projector, select [SETUP]  $\rightarrow$  [INSTALLATION] tab  $\rightarrow$ [NETWORK SETTINGS] screen and follow the instructions below.

#### ➊ **Display the [NETWORK SETTINGS] screen.**

- See page 17 of "Wired and Wireless Network Setup Guide" for setting wireless LAN.
- ➋ **Use the SELECT** ▶ **button to select the [WIRELESS] tab.**

The [WIRELESS] page will be displayed.

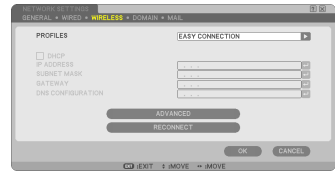

#### ➌ **Set items such as PROFILE, DHCP, IP ADDRESS, SUBNET MASK and others as required.**

• Select [PROFILE 1] or [PROFILE 2] for [PROFILES]. If [EASY CONNECTION] is selected, WPA-PSK, WPA2-PSK, WPA-EAP, or WPA2-EAP is not available.

#### ➍ **Use the SELECT** ▼ **button to select [ADVANCED SETTINGS] and press the ENTER button.**

The [ADVANCED SETTINGS] screen will be displayed.

#### ➎ **Select [SITE SURVEY] and press the ENTER button.**

The "SSID" list will be displayed.

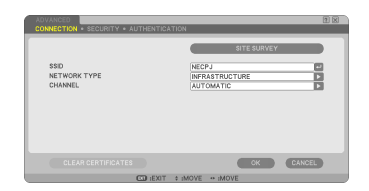

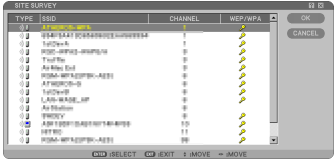

#### ➏ **Use the SELECT** ▼▲ **button to select a connecting SSID, and then press the SELECT** ▶ **button to select [OK].**

Finally press the ENTER button.

- Select the SSID for which WPA-PSK or WPA2-PSK is set.
- Select [INFRASTRUCTURE (4)]) for [NET-WORK TYPE]. WPA-PSK, WPA2-PSK, WPA-EAP, or WPA2-EAP is not available when  $[AD HOC (  $\sqrt{2}$ )] is selected.$
- ➐ **Use the SELECT** ▲ **button to select the [CONNECTION] tab and then SELECT** ▶ **button to select the [SECURITY] tab.**

The [SECURITY] page will be displayed.

#### ➑ **Use the SELECT** ▼ **button to select the [SECURITY TYPE] field and press the ENTER button.**

The pull-down list will be displayed.

- ➒ **Use the SELECT** ▼▲ **button to select [WPA-PSK] or [WPA2-PSK] and press the ENTER button.**
- ❿ **Use the SELECT** ▼ **button to select the [TKIP/AES] field and press the ENTER button.**

The pull-down list will be displayed.

#### ⓫ **Use the SELECT** ▼▲ **button to select [TKIP] or [AES] and press the ENTER button.**

Select [TKIP] or [AES] according to the setting for your access point.

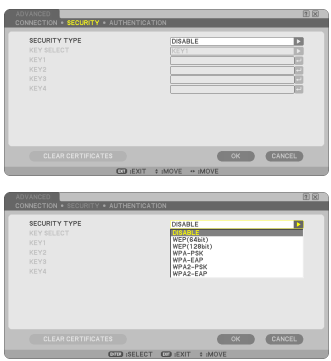

⓬ **Use the SELECT** ▼ **button to select the [KEY] field and press the ENTER button.**

The character entry screen (software keyboard) will be displayed. Set a key.

- A key must be between 8 and 63 characters in length.
- See page 26 of "Wired and Wireless Network Setup Guide" for using the software keyboard to enter a key.

⓭ **Use the SELECT** ▼ **button to select [OK] and press the ENTER button.**

The [WIRELESS] page will be returned.

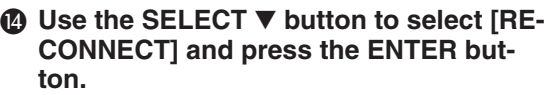

⓯ **Use the SELECT** ▼ **button to select [OK] and press the ENTER button.**

**This completes the WPA-PSK or WPA2- PSK settings.**

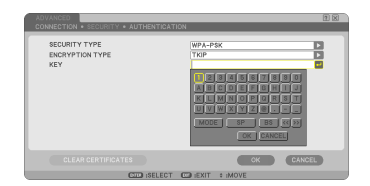

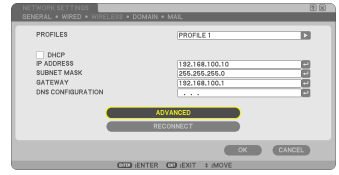

## **2. Setting DATE, TIME PRESET**

Before installing a digital certificate on the projector, you are required to set [DATE, TIME PRESET] for checking the expiration date of the digital certificate. Set the current date and time (i.e., local time), and the time zone.

#### **Important:**

- If setting of [DATE, TIME PRESET] is not correct, a message "authentication error" will be displayed because of failure of checking the expiration date of the digital certificate when you install a digital certificate.  $(\rightarrow)$  page 16)
- The projector has a built-in clock. The clock will keep working for about 2 weeks after the main power is turned off. If the main power is off for 2 weeks or more, the built-in clock will cease. If the built-in clock ceases, set the date and time, and the time zone again. The built-in clock will not cease while in the standby mode.

#### ❶ **Display the [DATE, TIME PRESET] setting screen.**

• From the on-screen menu, select [SETUP]  $\rightarrow$  [BASIC] tab  $\rightarrow$  [TOOLS]  $\rightarrow$  [DATE, TIME PRESET].

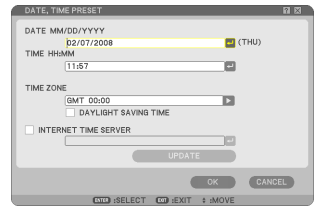

❷ **Set the DATE, TIME and TIME ZONE.**

#### ❸ **After setting, select [OK] and press the ENTER button.**

The DATE, TIME PRESET time has been set.

### **3. Setting WPA-EAP or WPA2-EAP**

Select a wireless LAN compliant WPA-EAP or WPA2-EAP authentication and install a digital certificate on the projector.

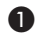

❶ **Set [DATE, TIME PRESET] on the projector. (See previous page)**

❷ **Use a computer to save digital certificates (files) for WPA-EAP or WPA2-EAP setting to your USB memory device.**

After completing saving the file, remove the USB memory device from the computer.

#### **Important:**

- The file formats of digital certificate that are supported by the projector are DER and PKCS#12 only.
- The projector cannot handle any digital certificate whose file size exceeds 8 KB.
- CRL (Certificate Relocation List) is not supported.
- Client certificate chain is not supported.
- ❸ **Plug the USB memory device into the USB port of the projector.**

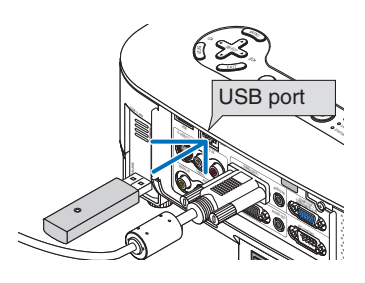

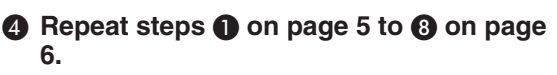

The pull-down list will be displayed.

- ❺ **Use the SELECT** ▼▲ **button to select [WPA-EAP] or [WPA2-EAP] and press the ENTER button.**
- ❻ **Use the SELECT** ▼ **button to select the [TKIP/AES] field and press the ENTER button.**

The pull-down list will be displayed.

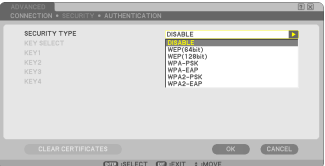

PEAP-MSCHAPv2

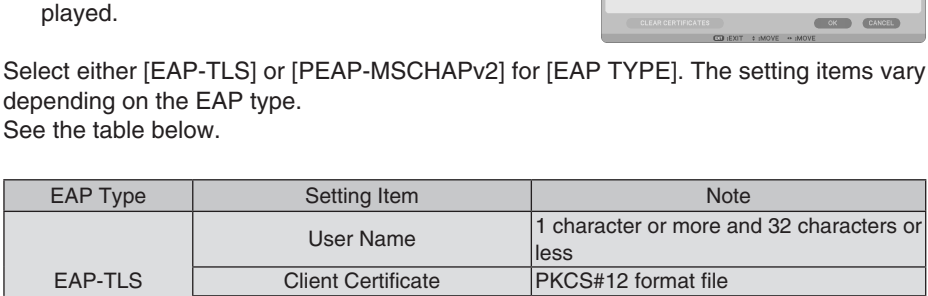

(Certificate authority's certificate) DER format file

(Certificate authority's certificate) DER format file

User Name 1 character or more and 32 characters or

Password 1 character or more and 32 characters or

less

less

① **Selecting [EAP-TLS] for [EAP TYPE]:** The following section explains the operation for selecting [EAP-TLS].

CA Certificate

CA Certificate

For selecting [PEAP-MSCHAPv2], go on to Step @ on page 13.

#### ❾ **Use the SELECT** ▼ **button to select [USER NAME] field and press the EN-TER button.**

The character entry screen (software keyboard) will be displayed. Set a user name.

- A user name must be 1 character or more and 32 characters or less.
- See page 26 of "Wired and Wireless Network Setup Guide" for using the software keyboard to enter characters.

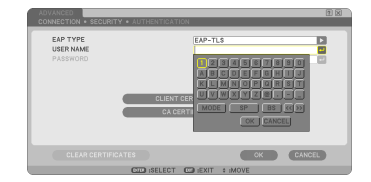

### ❼ **Use the SELECT** ▼▲ **button to select [TKIP] or [AES] and press the ENTER button.**

Select [TKIP] or [AES] according to the setting for your access point.

#### ❽ **Use the SELECT** ▲ **button to select the [SECURITY] tab and press the SELECT**  ▶ **button.**

The [AUTHENTICATION] page will be dis-

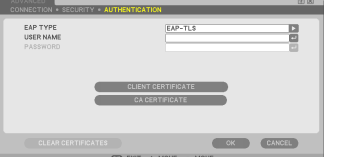

#### ❿ **Use the SELECT** ▼ **button to select [CLIENT CERTIFICATE] and press the ENTER button.**

A list of files (thumbnail screen) will be displayed.

- For operating the thumbnail screen, see "5. Using the Viewer" in the "User's Manual" (PDF).
- To return to the [AUTHENTICATION] page, press the EXIT button.

#### **NOTE:**

#### **Installing a digital certificate**

You can install each digital certificate (client certificate and CA certificate) for [PROFILE 1 (or 2)] on a file-by-file basis.

- Install a root CA certificate for a CA certificate.
- If you install a digital certificate over your existing digital certificate, the existing digital certificate will be overwritten with the new digital certificate.
- Once a digital certificate has been installed, its information cannot be deleted even if you stop setting WPA-EAP or WPA2-EAP.

#### ⓫ **On the thumbnail screen, select a digital certificate (PKCS#12 format file) saved in your USB memory device and press the ENTER button.**

The password screen will be displayed.

① Select a USB memory and

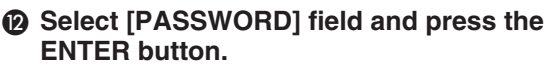

The character entry screen (software keyboard) will be displayed. Set the password of the private key. A password must be 1 character or more and 32 characters or less.

The selected digital certificate file will be installed on the projector.

• When the root CA certificate is not included in the file that was selected in Step  $\mathbf{0}$ , proceed to Step  $\circledR$ . When the root certification authority certificate is included, proceed to Step  $\mathbf{\odot}$ .

press the ENTER button. ② Highlight a digital certificate and press the ENTER button.

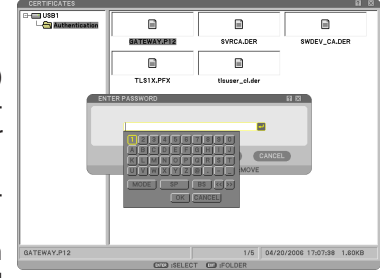

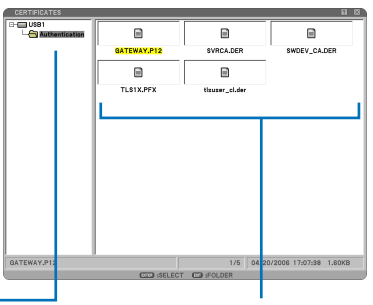

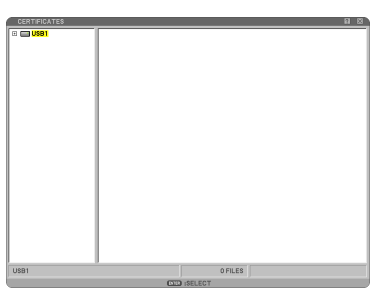

#### ⓭ **Use the SELECT** ▼ **button to select [CA CERTIFICATE] and press the ENTER button.**

A list of files (thumbnail screen) will be displayed.

- ⓮ **On the thumbnail screen, select a digital certificate (DER format file) saved in your USB memory device and press the ENTER button.**
	- Select your root CA certificate here. The selected digital certificate will be installed on the projector.
- ⓯ **After completing required settings, use the SELECT** ▼ **button to select [OK] and press the ENTER button.**

The [WIRELESS] page will be returned.

- ⓰ **Use the SELECT** ▼ **button to select [RE-CONNECT] and press the ENTER button.**
- ⓱ **Use the SELECT** ▼ **button to select [OK] and press the ENTER button.**

**This will complete setting [EAP-TLS] for [EAP TYPE] in [WPA-EAP] or [WPA2-EAP].**

#### **HINT:**

#### **Clearing the digital certificate that is installed on the projector**

To clear the digital certificate installed on the projector, follow the steps below. By doing the following procedure, all the digital certificates for the currently displayed profile will be cleared.

❶ **Select [CLEAR CERTIFICATES] in the bottom left of the [ADVANCED SETTINGS] screen and press the ENTER button.** A message for confirmation will be displayed.

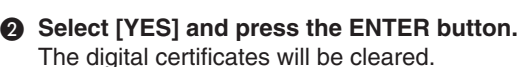

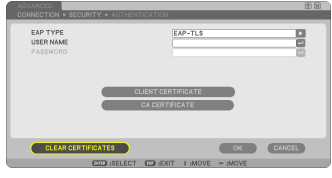

#### **HINT:**

- The PKCS#12 format digital certificate including a CA certificate will be installed as a root CA certificate.
- ② **Selecting [PEAP-MSCHAPv2] for [EAP TYPE]:**
- ❾ **From the [AUTHENTICATION] page, use the SELECT** ▼ **button to select [EAP TYPE] field and press the ENTER button.**

The pull-down list will be displayed.

❿ **Use the SELECT** ▼▲ **button to select [PEAP-MSCHAPv2] and press the EN-TER button.**

#### ⓫ **Use the SELECT** ▼ **button to select [USER NAME] field and press the EN-TER button.**

The character entry screen (software keyboard) will be displayed. Set a user name.

- A user name must be 32 characters or less.
- See page 26 of "Wired and Wireless Network Setup Guide" for using the software keyboard to enter characters.

#### ⓬ **After completing setting a user name, use the SELECT** ▼ **button to select the [PASSWORD] field and press the EN-TER button.**

The character entry screen (software keyboard) will be displayed. Set a password.

• A password must be 32 characters or less.

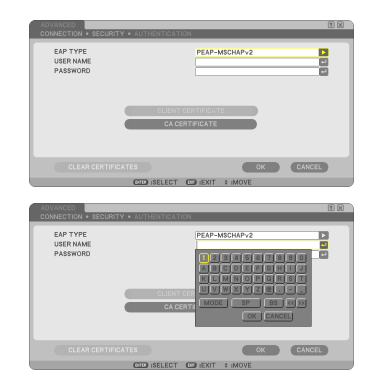

#### ⓭ **After completing setting the password, use the SELECT** ▼ **button to select [CA CERTIFICATE] field and press the EN-TER button.**

A list of files (thumbnail screen) will be displayed.

- For operating the thumbnail screen, see "5. Using the Viewer" in the "User's Manual" (PDF).
- To return to the [AUTHENTICATION] page, press the EXIT button.

#### **NOTE:**

#### **Installing a digital certificate**

You can install each digital certificate (client certificate and CA certificate) for [PROFILE 1 (or 2)] on a file-by-file basis.

- Install a root CA certificate for a CA certificate.
- If you install a digital certificate over your existing digital certificate, the existing digital certificate will be overwritten with the new digital certificate.
- Once a digital certificate has been installed, its information cannot be deleted even if you stop setting WPA-EAP or WPA2-EAP.
- ⓮ **On the thumbnail screen, select a digital certificate (DER format file) saved in your USB memory device and press the ENTER button.**
	- Select your root CA certificate here. The selected digital certificate will be installed on the projector.

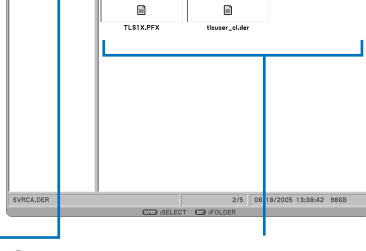

 $\Box$ 

 $\blacksquare$ 

WDEV CA.DE

 $\Box$ 

GATEWAY.PI:

- ① Select a USB memory and
- ⓯ **After completing required settings, use the SELECT** ▼ **button to select [OK] and press the ENTER button.**

The [WIRELESS] page will be returned.

- ⓰ **Use the SELECT** ▼ **button to select [RE-CONNECT] and press the ENTER button.**
- press the ENTER button. ② Highlight a digital certificate and press the ENTER button.

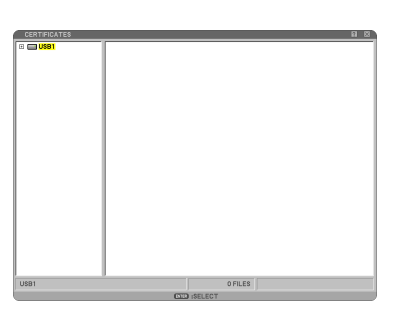

#### ⓱ **Use the SELECT** ▼ **button to select [OK] and press the ENTER button.**

#### **This will complete setting [PEAP-MSCHAPv2] for [EAP TYPE] in [WPA-EAP] or [WPA2-EAP].**

#### **HINT:**

#### **Clearing the digital certificate that is installed on the projector**

To clear the digital certificate installed on the projector, follow the steps below.

By doing the following procedure, all the digital certificates for the currently displayed profile will be cleared.

❶ **Select [CLEAR CERTIFICATES] in the bottom left of the [ADVANCED SETTINGS] screen and press the ENTER button.**

A message for confirmation will be displayed.

❷ **Select [YES] and press the ENTER button.** The digital certificates will be cleared.

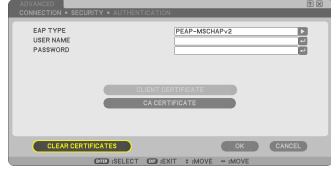

### **4. Checking Authentication Status on [INFORMATION] Screen**

You can check your authentication status on the [INFORMATION] screen from the onscreen menu.

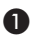

#### ❶ **Display the [INFORMATION] screen.**

• Use the first tab (main menu) to select [IN-FORMATION].

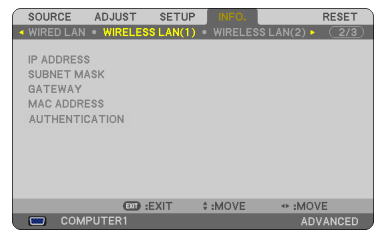

#### ❷ **Select the [WIRELESS LAN(1)] tab.**

The current authentication status will be displayed in the [AUTHENTICATION] field.

The meanings of these status statements are described below.

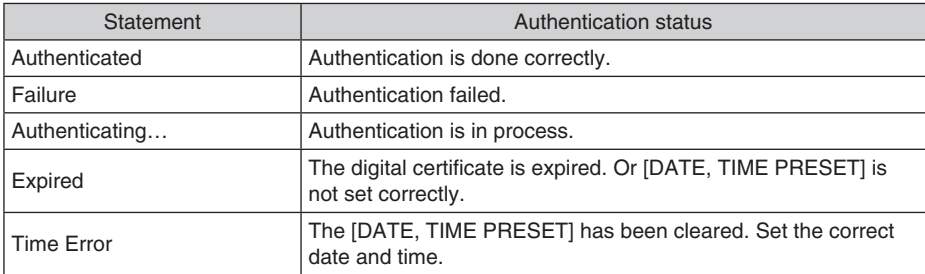

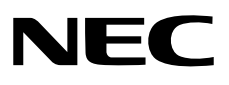